Windows2000/XPをご使用中で、KEW6310を追加購入しドライバをインストール中に下記の ディスク挿入画面が表示された場合は、お手持ちのKEW PQA MASTER(Ver2.04以前)のCDより ドライバをインストールして下さい。

※KEW PQA MASTERバージョンはケースのラベルで確認して下さい。

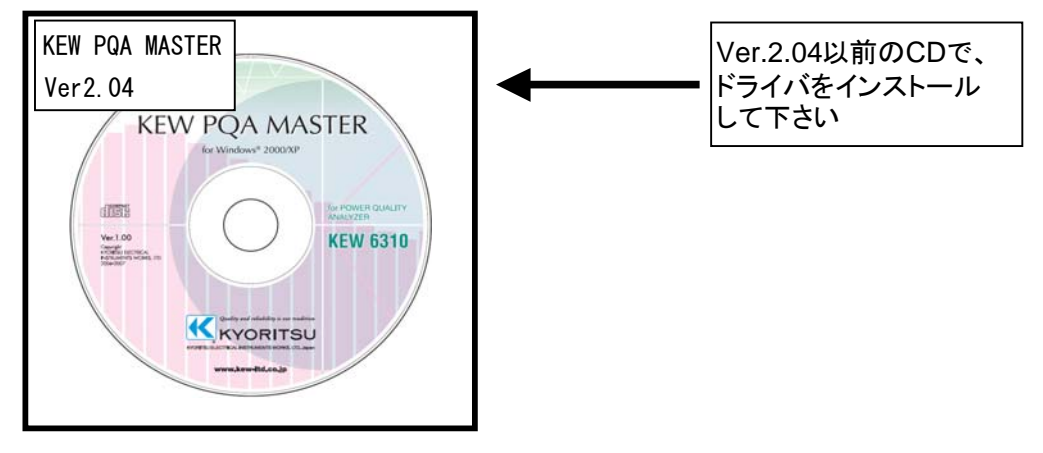

KEW PQA MASTER Ver.2.05以降のCDからインストールを実行すると下図の画面が表示されます。 CD-ROMドライブよりCDを取り出し、KEW PQA MASTER Ver.2.04以前のCDと差し替え 「OK」を選択しインストールの手順に従い、ドライバのインストールを行って下さい。

## ディスクの挿入画面が表示されたお客様へ

下図の様な画面が表示されたお客様は下記の手順でドライバのインストールを行って下さい。

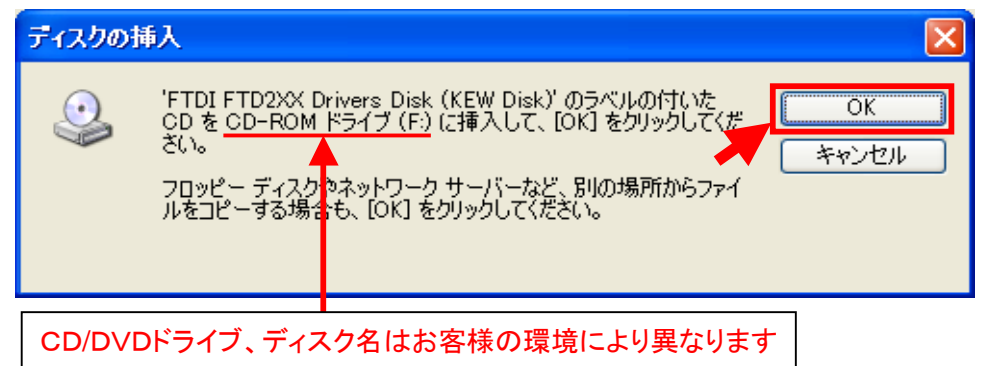

インストール手順

1)「ディスクの挿入」画面で、KEW PQA MASTER Ver.2.04以前の CDと差し替え「OK」を選択して下さい。

※CDを差し替えた後に下図が表示された場合は、「OK」を選択して下さい。

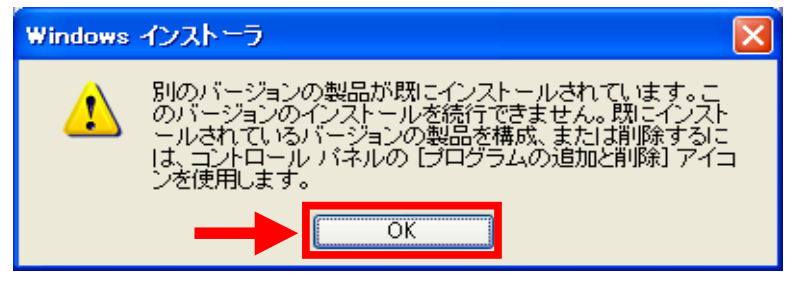

2)下図が表示された場合には、「はい」を選択して下さい。

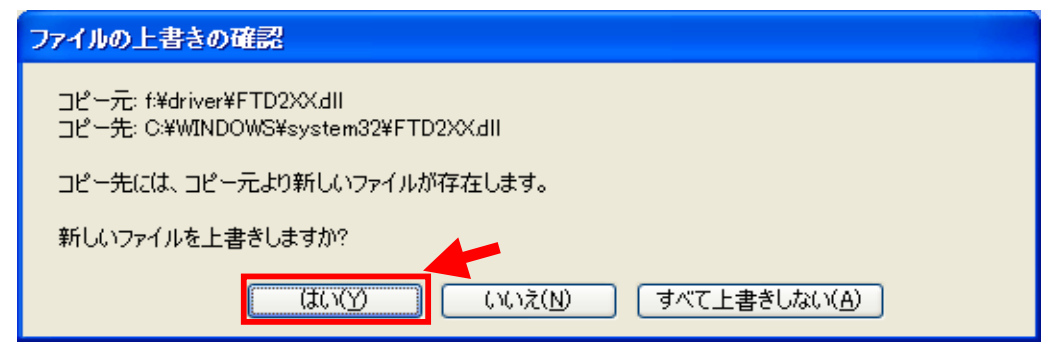

## はいを選択すると下図が表示されます。

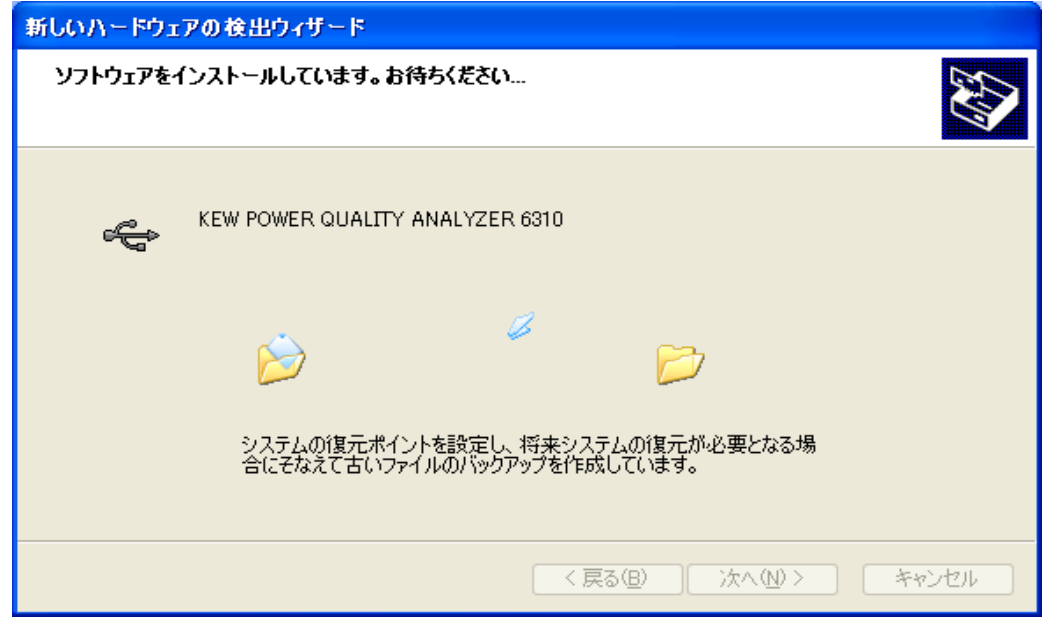

下図が表示されたらインストール完了です。「完了」を選択してインストール終了です。

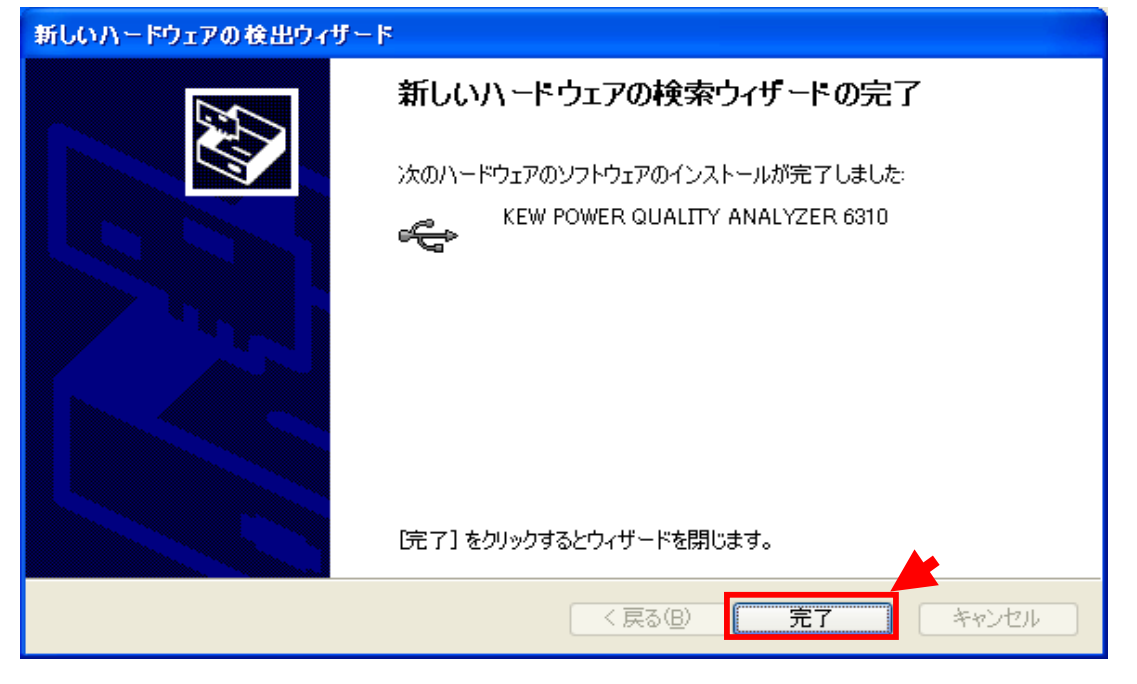

Windows®は米国マイクロソフト社の商標です。